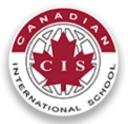

## New Student Online Registration Parent Guide

#### Creating an online account

Parent URL: <u>https://secure.infosnap.com/family/gosnap.aspx?action=19796&culture=en</u>

| Sign In                      | Create Account                                                                       |
|------------------------------|--------------------------------------------------------------------------------------|
| Email Address                | With an account, you can  Complete forms online Save and return to forms in progress |
| Password                     | Print form history                                                                   |
|                              | Create Account                                                                       |
| Remember me on this computer |                                                                                      |
| Sign In                      |                                                                                      |
| Forgot password?             |                                                                                      |

- When first creating an account you will be required to enter First Name, Last Name, Daytime Phone Number and an Email Address (if you don't have an email address we suggest you obtain a free email account online through either Google or Yahoo). You will also be prompted to create a password and set two security questions. Check the COPPA compliance box before proceeding to enroll a new student to Canadian International school.
- Once a new account has been created, a verification email will be sent.

#### New Account Creation

Dear Parent,

You have successfully created your secure family account, and are now able to complete online forms for The Canadian International School of Abu Dhabi

To sign in, you'll be asked for your email address and the password you selected when the account was created.

Thank you, PowerSchool Registration Support

For technical support, visit our PowerSchool Community page.

### <u>Dashboard</u>

#### Click on the New Student Registration

Dashboard

Start a New Form

Application 2021-2022

#### Access Online

Recommendations

- If you have started an Application, you may "Continue a Form in Progress" to access your online recommendations through the Application's Introduction page.
- If you have not started an Application, you must first initiate one under "Start a New Form". You will then be able to begin online recommendations through the Application Introduction page.
- If you have already submitted an Application, you
  may "View a Submitted Form" to access your online
  recommendations

Note: If enrolling more than one student, you will be prompted to start a new form which will return you to the Dashboard.

### Adding a New Student

Please enter the student First and Last name as it appears on the student Passport

# New Student Registration 2021-2022

Add Student

First Name

Last Name

Date of Birth enter as "mm/dd/yyyy"

Add Student

#### Introduction

**Online Application** 

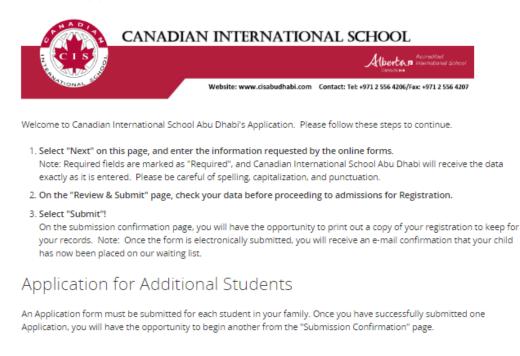

Each section of the form has to be completed. Once the first stage of application is submitted the Admissions team will review the application and on approval send a snap code to complete the second stage of registration, where parents are required to upload additional documents and sign agreements.

### Help!

Anytime a parent clicks on the Support web page.
 help icon he/she will be directed to the PowerSchool Community

| Registration: Family Support        | 46<br>POSTS | 03-14-2019<br>07:37 AM |
|-------------------------------------|-------------|------------------------|
| 😕 Registration: Ayuda para familias | 38<br>POSTS | 01 09 2019<br>08:10 AM |
|                                     |             | powered to Lithium     |